## **カメラの第三者アクセス防止のため 初期ユーザータ/パスワードを変更してください 初期ユーザー名/パスワードを変更してください**

ネットワークカメラは**インターネット経由でアクセス**できるように設定できます。**第三者からの意図しないアクセス**に よるプライバシーや肖像権の侵害、情報漏えいなどを未然に防⽌するために、必ず以下の設定を⾏ってください。 **重要 レコーダーに接続している場合は、レコーダーの⼿順書を先にお読みください。**

**①ユーザー認証を On にする ②新規にユーザー名/パスワードを設定する ③初期ユーザー名を削除する** 

**設定⼿順例**(製品ごとの設定⼿順は、お使いの製品の取扱説明書をお読みください)

- 1.準備
	- 1-1. PC とイーサネットケーブルを用意します。
	- 1-2. PCを HUB の空きポートにイーサネットケーブルで接続します。
	- 1-3. PCの IP アドレスをカメラが接続されているネットワーク体系にあわせます。
- 2. カメラの映像を PC のブラウザに出力させます。
	- 2-1. PCのウェブブラウザーを起動します。
	- 2-2. カメラの IP アドレスをウェブブラウザーの[アドレス]ボックスに入力します。

IPv4アドレスの入力例: http://IPv4アドレスで登録したURL http://192.168.0.10/ (工場出荷時: 192.168.0.10) IPv6アドレスの入力例: http://[IPv6アドレスで登録したURL] http://[2001:db8::10]/

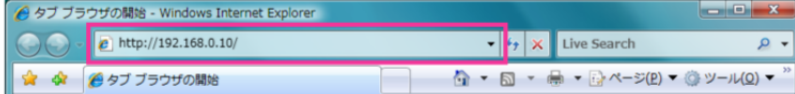

〈IPv4アクセス例〉

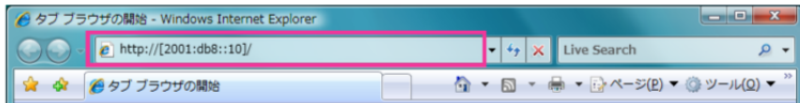

〈IPv6アクセス例〉

- 2-3. PCの[Enter]キーを押します。→ライブ画ページが表示されます。
	- →認証画面が表示されますのでデフォルトのユーザー名、パスワード(初期設定値)を入力して OK をクリックします。

次に初期設定の変更を促す画⾯を確認して OK をクリックします。

→ライブ画ページが表⽰されます。

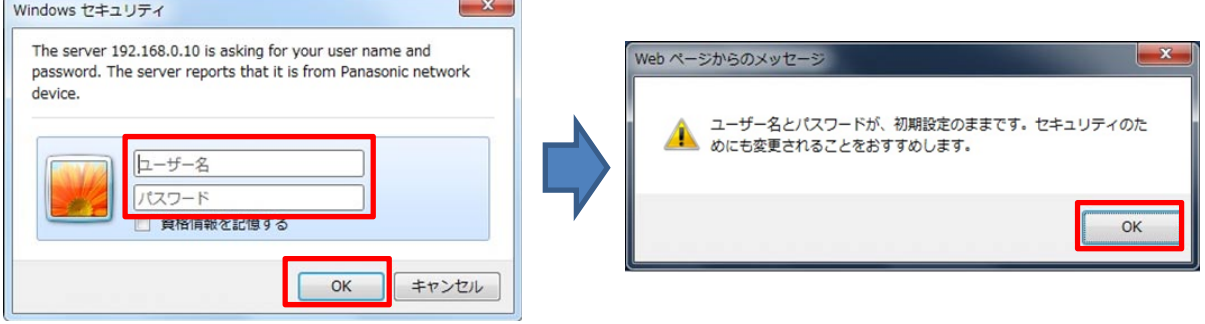

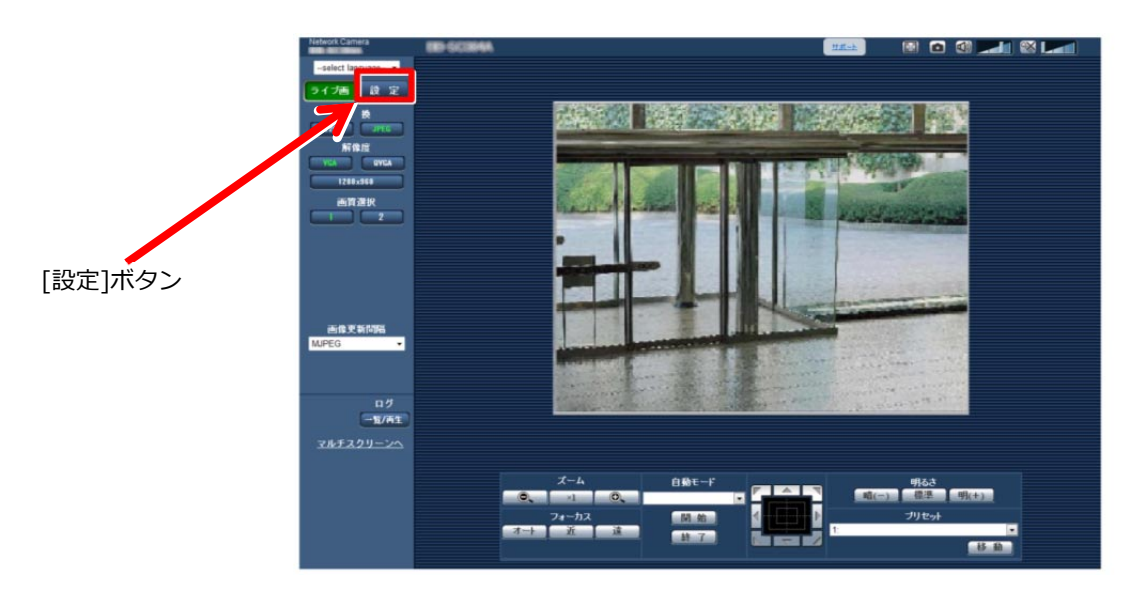

- 3. PC に設定メニューを表示させます。 **重要** 設定メニューはアクセスレベルが「1.管理者」のユーザーのみ操作できます。
	- 3-1. ライブ画ページの [設定] ボタンをクリックします。 ※2-3. 項のライブ画ページの赤枠で囲んだボタンが[設定]ボタンです。
	- 3-2. 設定メニューが表示されます。

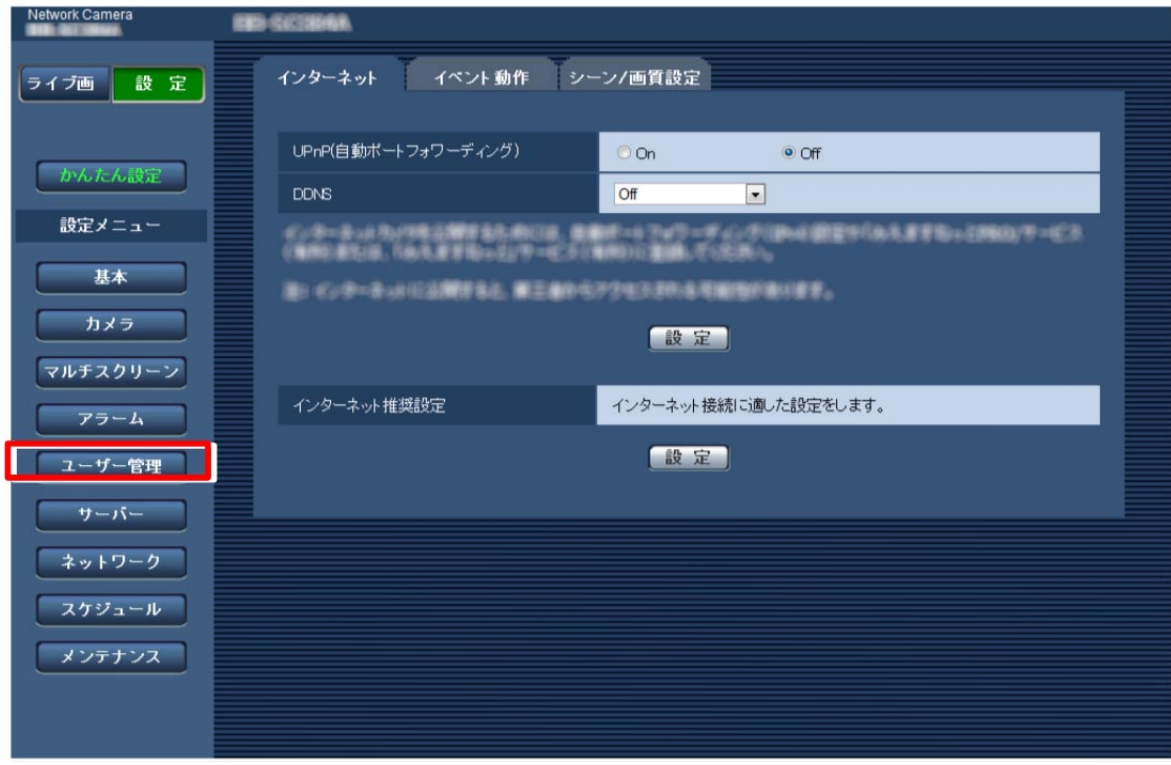

設定メニュー **※お使いの機種によっては、説明の画⾯とカメラの画⾯のレイアウトが異なる場合があります。**

- 4. ユーザー管理ページを表示させます。
	- 4-1. ユーザー認証を設定するために設定メニューの [ユーザ管理] ボタンをクリックし、 ユーザー管理ページを表示させます。 ※上記設定メニューの赤枠で囲んだボタンが [ユーザ管理] ボタンです。
		- ※ユーザー管理ページは、[ユーザー認証] タブ、[ホスト認証] タブ、[システム] タブで構成されています。

#### 5.ユーザー認証を設定します。

5-1. ユーザー管理ページの [ユーザー認証] タブを選択し、次のページの手順でユーザ認証を 設定します。

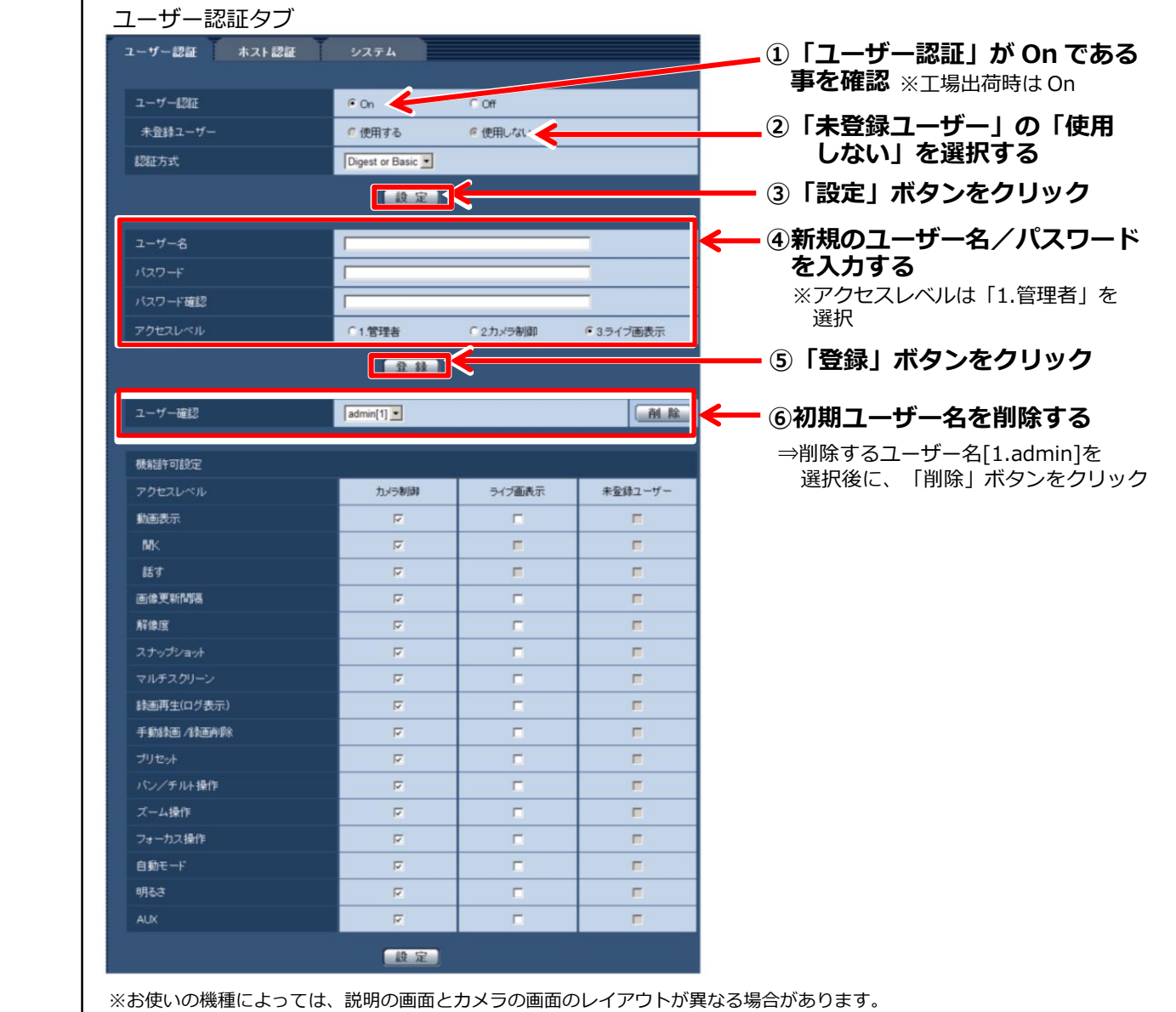

#### 6.設定変更の確認

- 6-1.ブラウザーを終了します。
- 6-2. 2-1、2-2の手順で再接続し、認証画面が表示されることを確認します。
- 6-3. 初期設定値のユーザー名、パスワードでライブ画ページが表示されないことを確認します。
- 6-4.設定した新規ユーザー名、パスワードでライブ画ページが表示されることを確認します。
- 7. ネットワーク環境に戻します。
	- 7-1.以上で設定は完了です。
	- 7-2.PC のイーサネットケーブルを HUB から外します。

#### **ユーザー名/パスワード設定時のお願い**

### **・容易に推測されない⽂字と数字の組み合わせで設定してください。**

- 「11111」などの連続する数字や文字、関係者の生年月日や電話番号は避けてください。
- **・ユーザー名/パスワードは定期的に変更してください。**
- **・設定したユーザー名/パスワードは必ず控えておいてください。**
- **・管理者が不明のユーザー名は削除してください。**

# **ユーザー名/パスワードを変更後は**

以下に登録したユーザー名/パスワードも変更してください。 製品ごとの設定⼿順は、お使いの製品の取扱説明書をお読みください。

- ・ネットワークディスクレコーダー
- ・みえますねっと、みえますねっと PRO 等
- ・BB-HNP17 録画ビューアーソフト
- ・Panasonic Security Viewer
- ・PC やスマートフォンのブラウザーでの再接続(ブラウザーに新しいユーザー名/パスワードを記憶 させておく必要があります)
- ・WV-ASM200、WV-ASM20、WV-ASF900 等の PC ソフトウェア
- ・その他 カメラに接続している機器・ソフトウェア